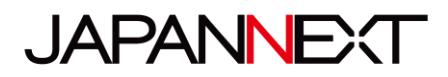

# **JN---VT/IPS---4K/UHD--- シリーズ**

## **LED モニター/液晶ディスプレイ**

# **取扱説明書**

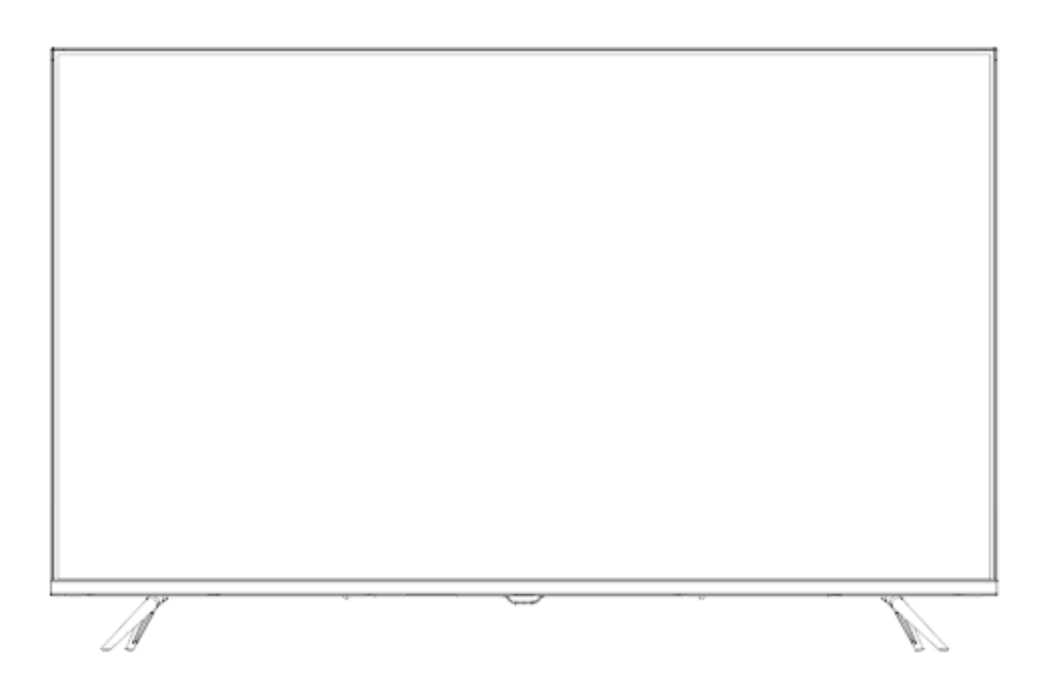

**重要:** ご使用になる前に必ずこの取り扱い説明書をお読みになり 安全のため正しくお使いください。 お読み頂きましたら、かならず保管してください。

# もくじ

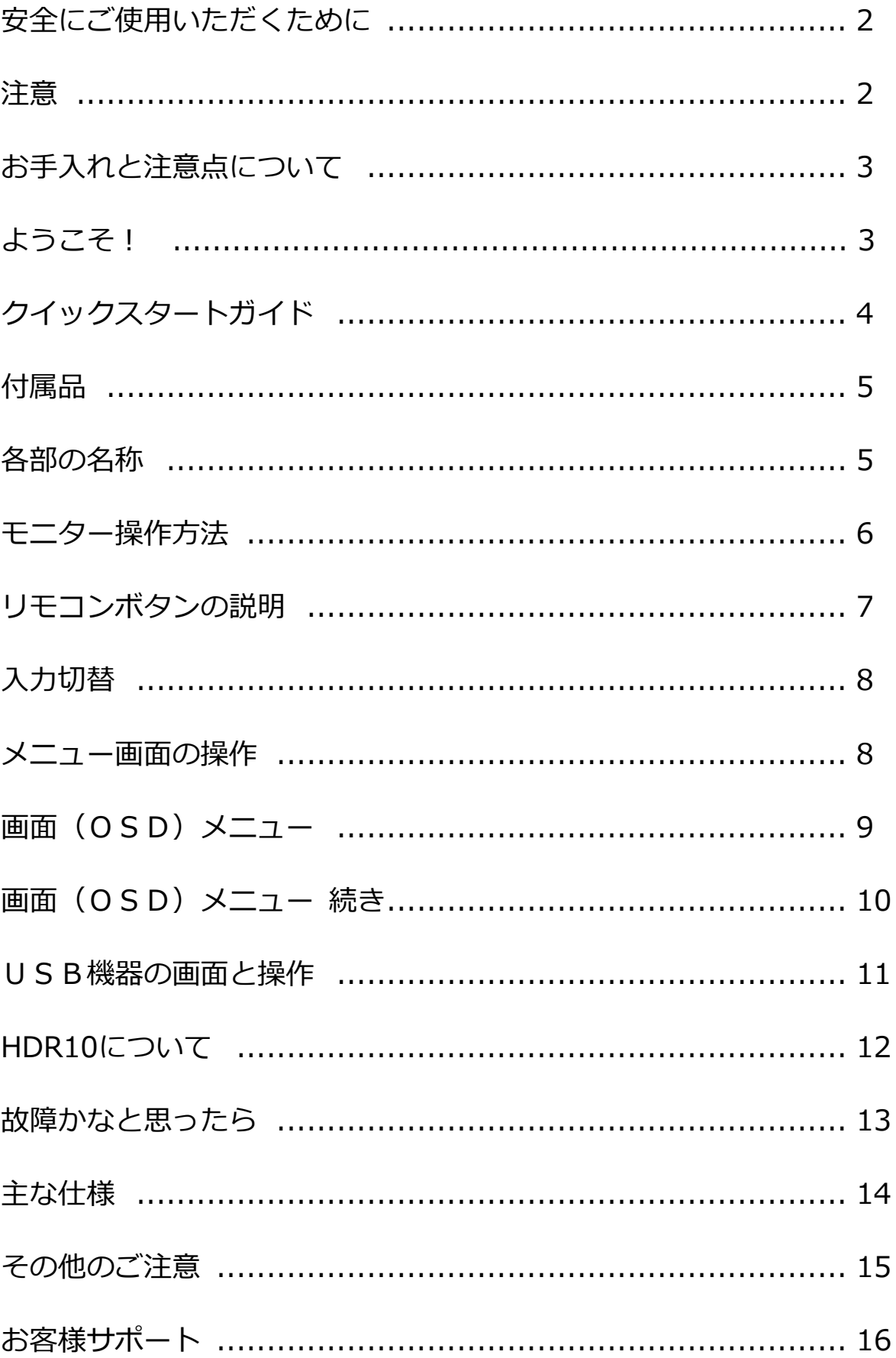

### **安全にご使用いただくために**

ご使用になる前に、付属している全ての取り扱い説明書を必ずよくお読みください。

### ⚠警告

- モニターは安定した平面に置いてください。火事や感電の危険の予防のために、高温低温、多湿を避け、埃が溜まら ないようにしてください。モニターに水が入ったり、ぬれたりする場所で使用しないでください。
- モニター内部には電圧の高い部分があり、万が一接触してしまいますと重傷を負う危険や、火災の原因になる恐れが ありますので、モニターのキャビネットは決して開けないでください。
- 電源供給部が破損してしまった場合は、当社サービスセンターあるいは販売店にお問い合わせください。決してご自 分での点検や修理を試みないでください。
- ご使用の前に、ケーブルが全て正しく接続されていること、電源コードが損傷していないことをご確認ください。万 が一何らかの損傷または不明な点を発見した場合は、直ちに販売店までご連絡ください。
- キャビネット上部または背面にある細長い隙間および開口部は本製品に必要な通風孔です。これらの穴を塞がないで ください。適切に通気が施されていない状態で、本製品をヒーター等の熱源の近くまたは上に置くことのないようご 注意ください。
- モニターのキャビネット開口部には、異物を入れたり液体をこぼしたりしないでください。破損や故障の原因となり ます。
- モニターの稼動の際は、本製品のラベルに記載されたタイプの電源を必ずご使用ください。ご家庭の電源タイプが不 明な場合は、お住まいの地域の電力会社までお問い合わせください。
- OA タップや延長コードに過度の電流負荷をかけないでください。過重電流は感電を引き起こす恐れがあり大変危険で すのでご注意ください。
- 電力サージによる損傷からモニターを守るため、長期にわたって使用しない場合または雷雨時には装置の電源 コードを抜いておいてください。
- 本製品の 満足のいく操作性を確保するために、PCでのご利用の際には、AC100V の範囲内の記載がある適切に構 成されたソケットを搭載したPCでのみ、本製品をご利用ください。
- モニターに技術的な問題や不明点が発生した場合は、正規のサービス技師または販売店にお問い合わせください。
- 安全に作業を行う為、アース接続は必ず電源プラグを電源につなぐ前に行ってください。また、アース接続を外す場 合は、必ず電源プラグを切り離してから行ってください。
- 本製品は24時間連続使用することを前提として設計されておりません。24時間連続して使用しないでください。 尚、長期間使用しないときは電源プラグを抜いてください。
- 付属の電源コードは本製品専用です。その他の機器に使用しないでください。

#### ⚠注意

- モニターのお手入れには、アルコールやアセトン入りのクリーナーや洗剤は使用しないでください。必ず液晶モニタ ー専用クリーナーをご使用ください。液体状のクリーナーを画面に直接吹き付けることはしないでください。万が一、 クリーナー液がたれてモニター内部に入り込むと、感電や火災を引き起こす恐れがあり大変危険ですのでご注意くだ さい。液晶パネルは傷つきやすいので固いものでこすったりしないでください。
- モニターを持ち上げたり移動させたりする時は、あらかじめ電源スイッチを切り、全てのケーブルや電源コードを抜 いておいてください。モニター設置の際は、正しい方法で持ち上げてください。モニターを持ち上げたり運んだりす る際は、本体の縁部分をつかむようにしてください。決してモニターをスタンドやコードで持ち上げないでください。

### **目を大切にしてご使用ください**

- 暗い部屋での使用、長時間連続での使用は目が疲れます。
- 1 時間に 5~10 分の休憩をし、適度に明るい部屋でご使用ください。

### **お手入れと注意点について**

• 本製品のクリーニングを行う前に、電源スイッチを切ってから全てのケーブルや電源コードを抜 いておいてください。

#### **お手入れ方法**

- 液晶パネル部分:ティッシュペーパーなどを使用しないで、液晶パネル専用の清潔な柔らかい布 でやさしく拭いてください。取り難い汚れには液晶パネル専用の中性クリーナーでわずかに湿ら せた柔らかい布をご使用ください。
- キャビネット : 中性クリーナーで湿らせた柔らかい布で拭いてください。

### **下記に記載された症状は、モニターの正常な状態です**

- ご使用初期において、バックライトの性質により画面にちらつきが起こることがあります。この症状が出た 場合には、一度電源を切り再度入れ直してご確認ください。
- デスクトップパターンや表示する色や明るさによっては、輝度にむらがあるように感じることがあります。
- 常時点灯または点灯していない画素が数点ある場合があります。
- 同じ画像を長時間表示すると、別の画像に変えた後でも前の画像の残像が残る場合があります。 この場合、ゆっくり画面は回復していきます。または数時間電源をオフにすると直ります。
- 画面がフラッシュしたり真っ黒になったり、あるいは動作しなくなってしまった場合には、決してご自分で 修理をせずサービスセンターまたは販売店にご連絡の上、修理を依頼してください。

### **ようこそ!**

JAPANNEXT の JN---VT/IPS---4K/UHD---シリーズ液晶モニターをお買い上げいただき、誠にあり がとうございます。搭載のパネルは UHD(3840X2160)の解像度に対応しています。本来の性能が 発揮できるようにUHD(4K)の解像度で使用することをおすすめします。UHD(4K)未満の解像度では、 本来の性能は発揮できません。

### **クイックスタートガイド**

#### **モニターベースの組み立て**

**注意**:開梱、組み立ての作業は 2 人以上で行って下さい。

1.平らで安定した台の上にやわらかい布を敷き、その上に本体の画面を上にして置きます。

2.下記の画像を参考にモニター本体とスタンドのネジ穴を合わせます。

3.付属のネジを使用しスタンド本体とスタンドを取り付けます。

4.モニターと台座が固定されていることを確認しながら、ゆっくり立ち上げます。

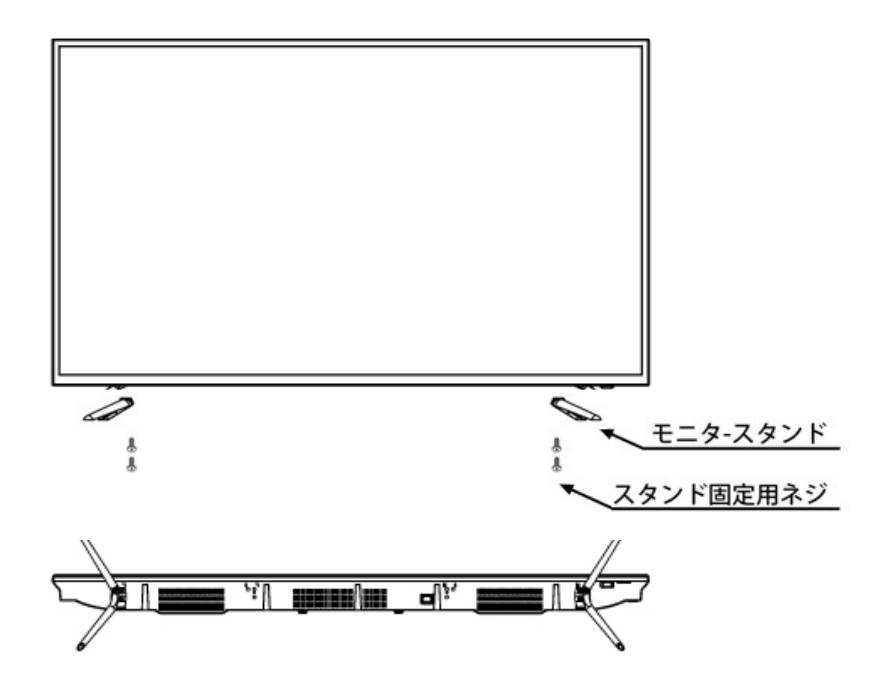

※機種により形状やネジの本数が異なることがございます。

#### **コンピューターとの接続**

1.モニターおよびコンピュータの電源がOFFになっていることを確認してからケーブルを

繋いでください。

2.モニターに対応しているケーブル(HDMI)を取り付けます。

コンピューターにもケーブル(HDMI)を取り付けます。

3.モニターおよびコンピュータの電源をONにします。

**警告**\*安全に作業を行う為、アース接続は必ず電源プラグを電源につなぐ前に行ってください。

(アースリンクがついてる場合のみ)

また、アース接続を外す場合は、必ず電源プラグをコンセントから抜いてから行ってください。

**注意**\*不具合が発生する場合もありますので、複数のHDMIケーブルまたはUSBメモリーを同時に接続しないでください。 1台のコンピュータに一本だけ接続してください。

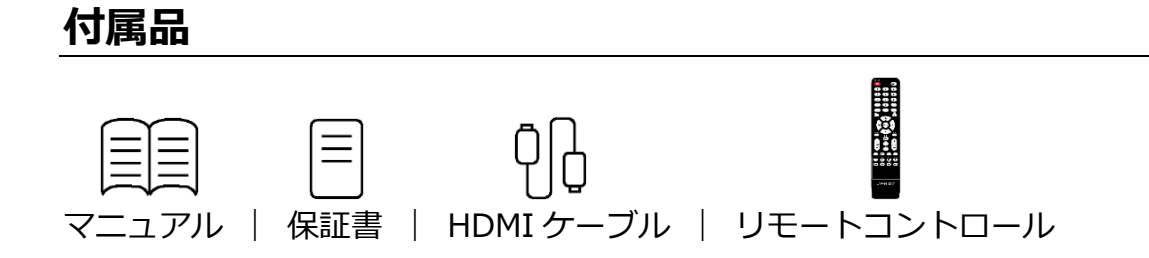

## **インターフェース / 液晶ディスプレイ背景**

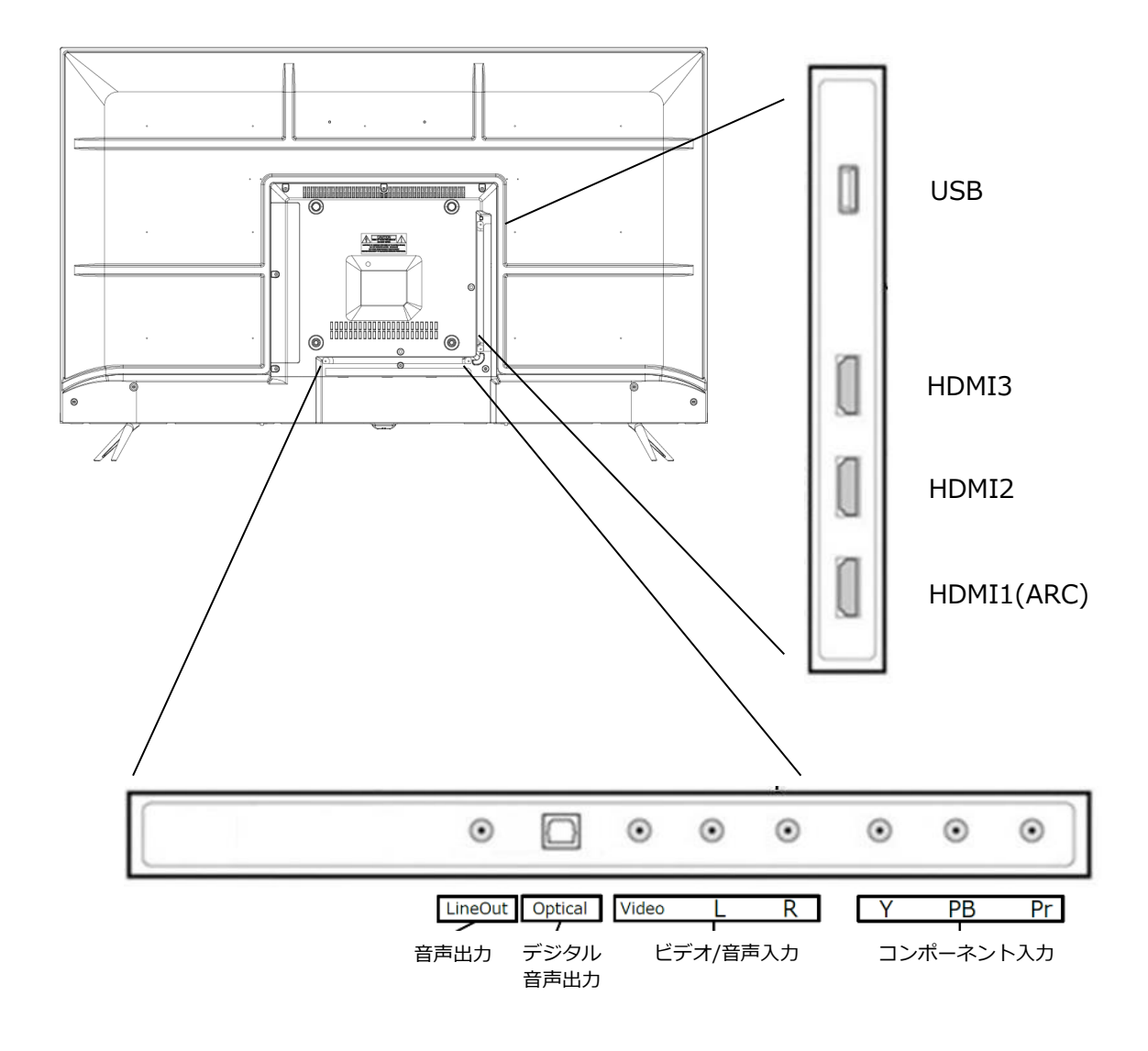

# **ディスプレイボタンの説明**

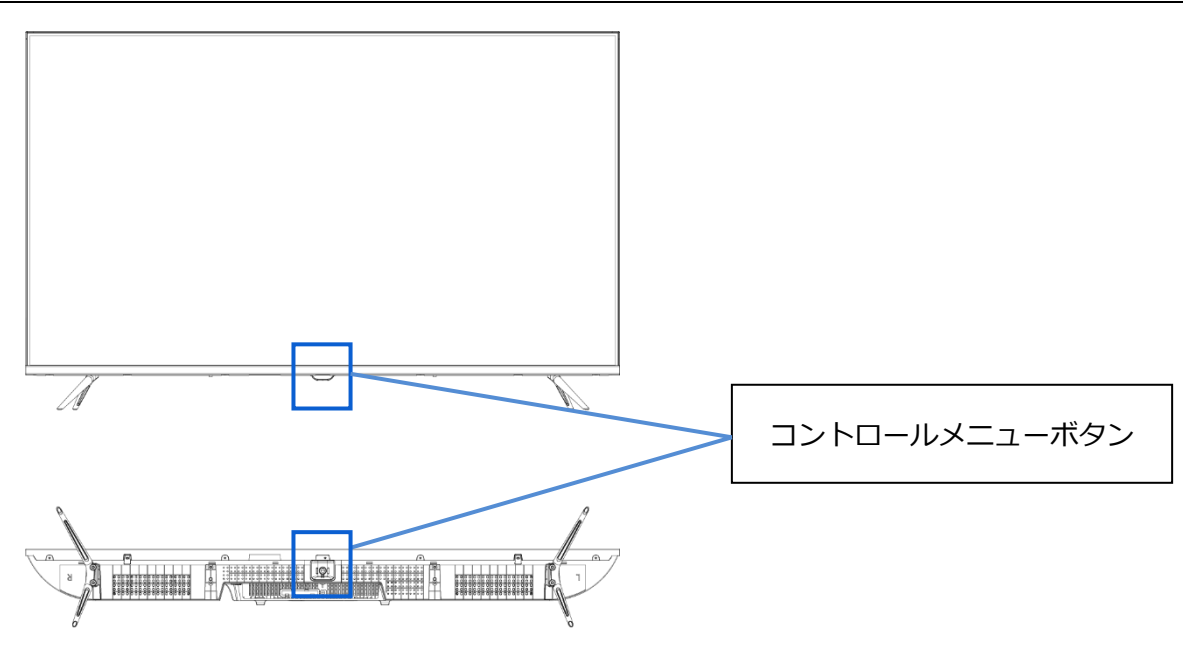

#### **■コントロールメニューを開いていない時**

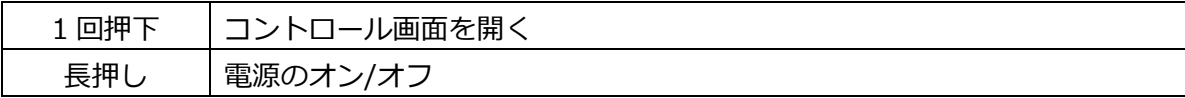

#### ■**コントロールメニューを表示中の操作**

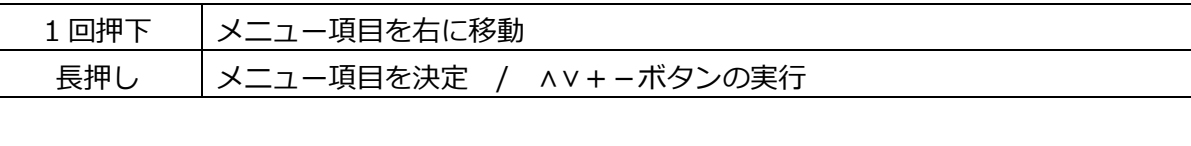

#### **■コントロールメニューを使った操作**

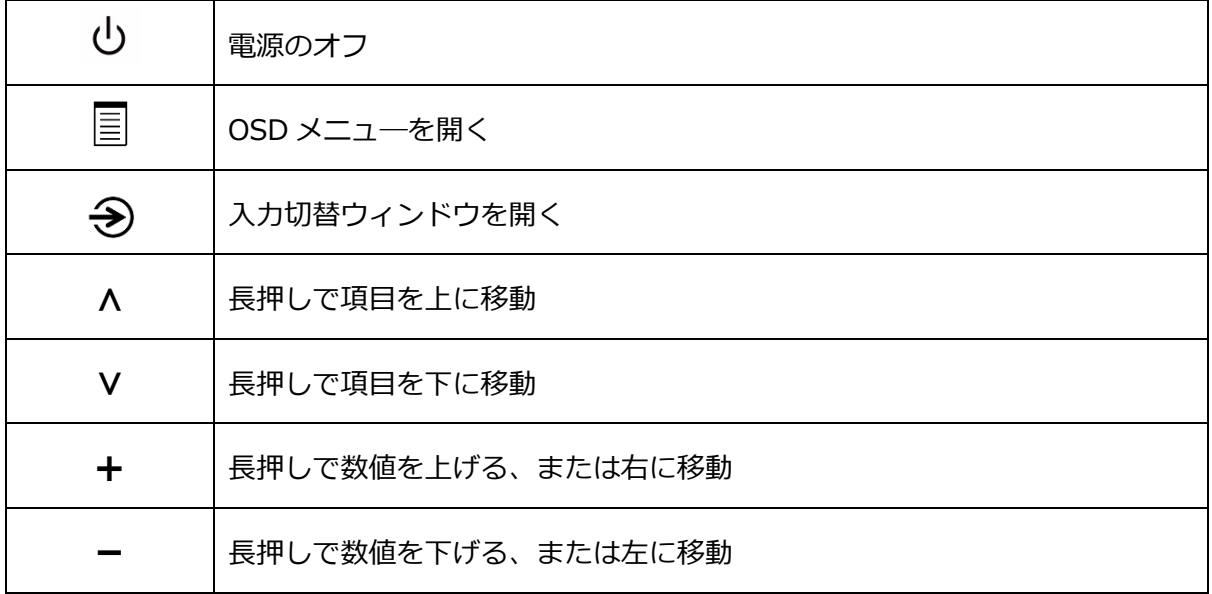

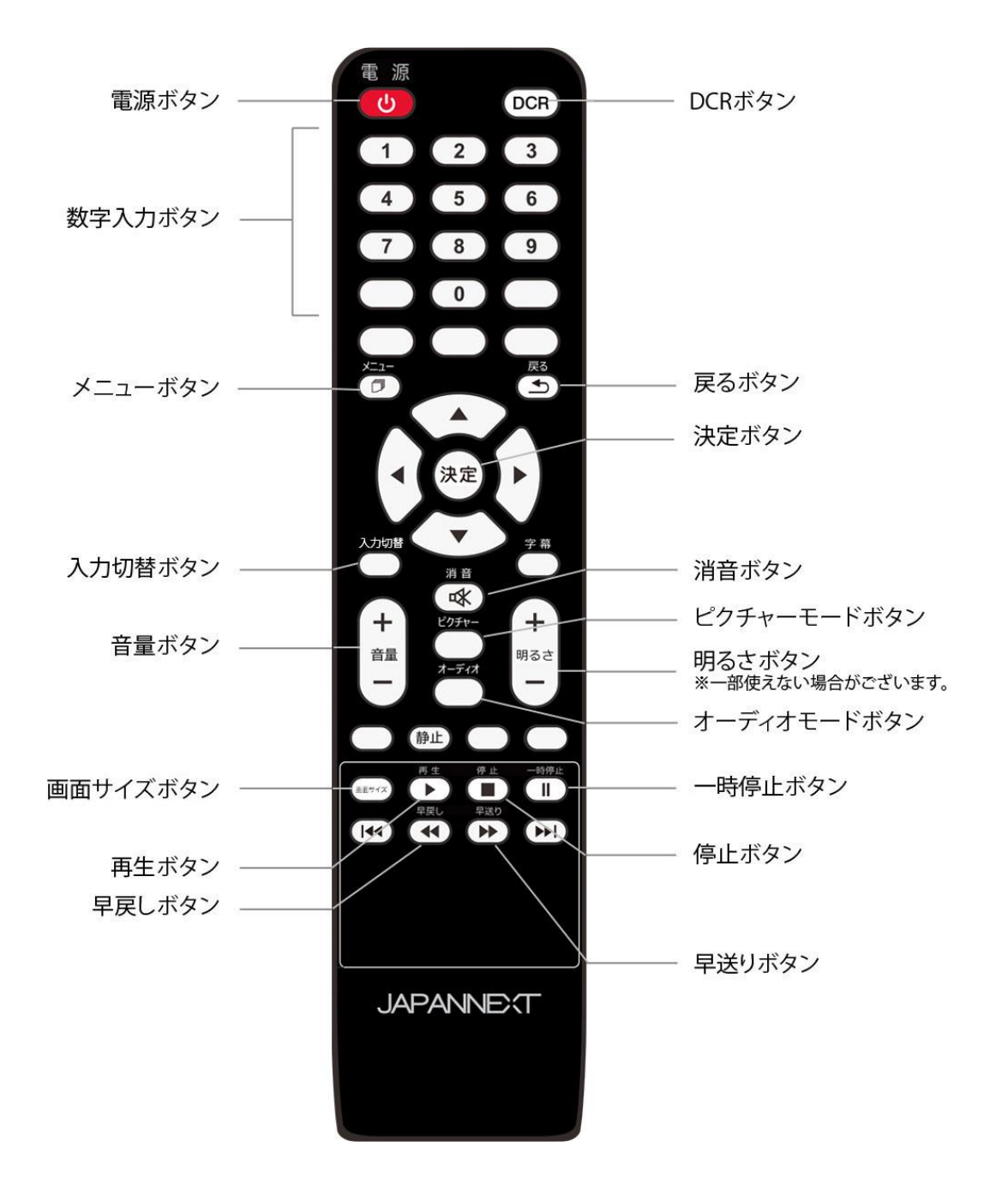

### **入力切替**

リモコンの「入力切替」ボタンを押すと入力切替画面が開きます。

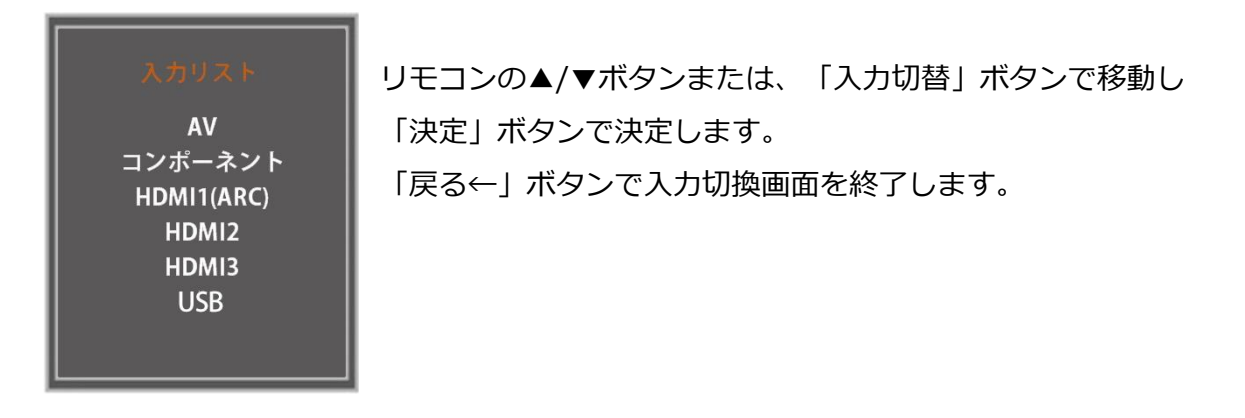

### **メニュー画面の操作**

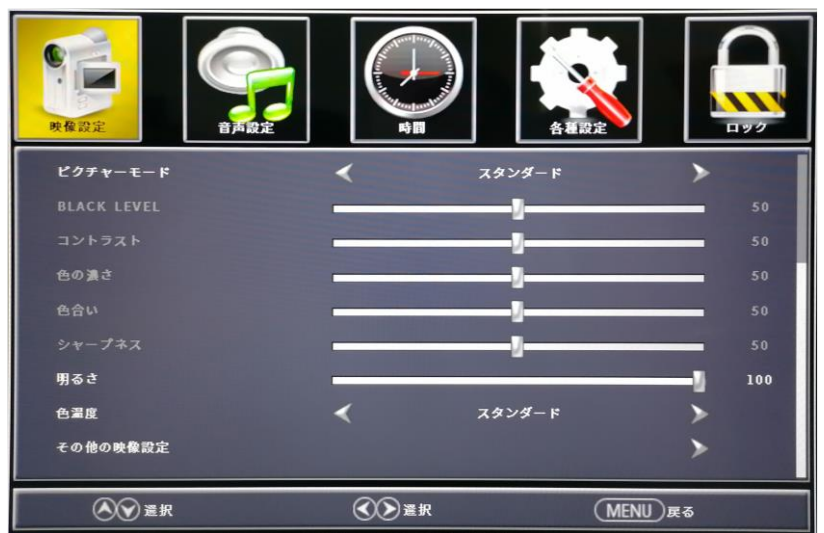

リモコンの「メニュー」ボタンでメニュー画面が開きます。

リモコンの左右移動ボタンで項目を移動し、上下移動ボタンでメニュー内容を選択できます。

メニュー内容から項目へ戻る場合は、「メニュー」ボタンを押します。

「戻る←」ボタンを押すとメニュー画面を終了します。

\*モデルによっては画面が若干違う場合がございます。

# **画面(OSD)メニュー**

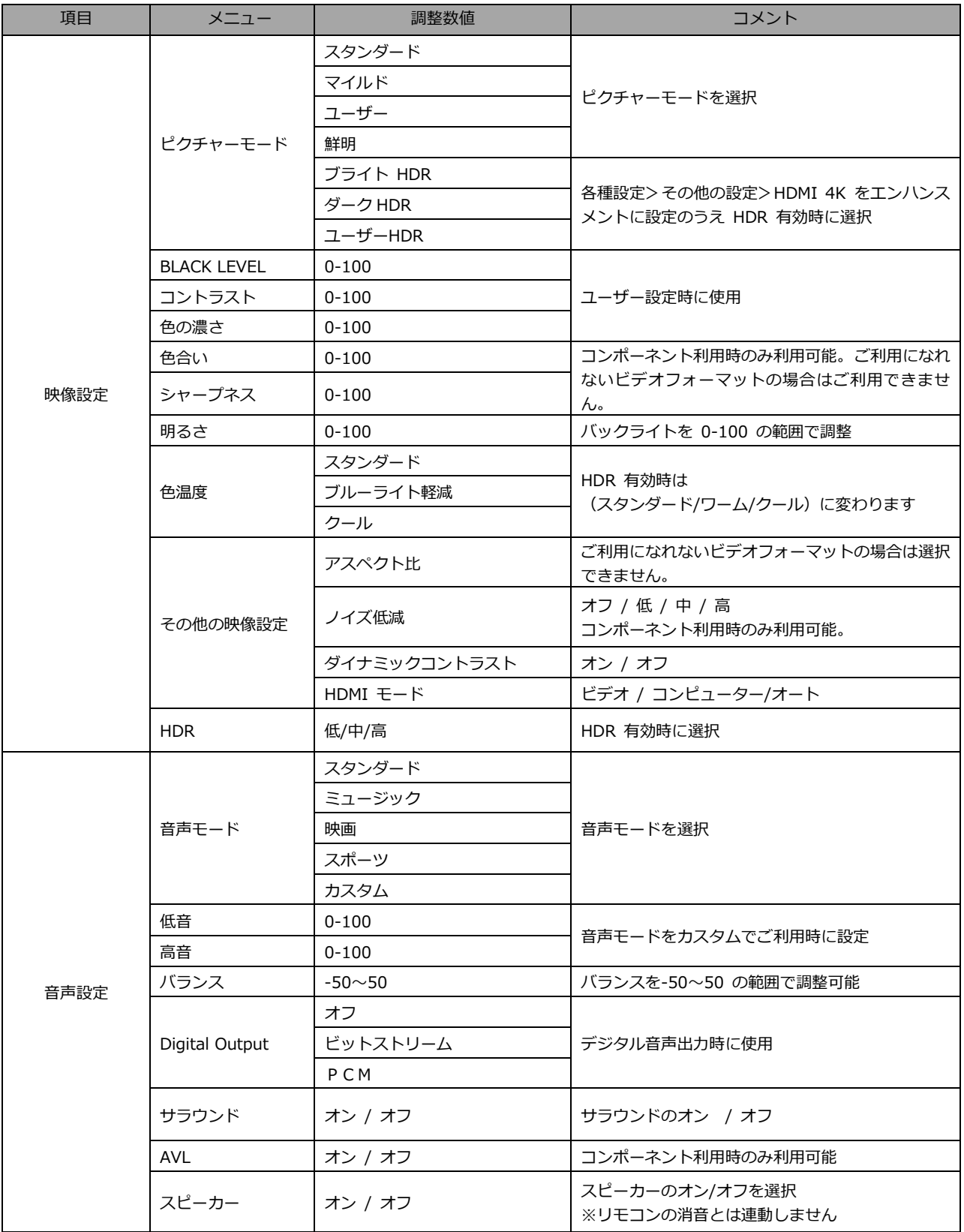

### **画面(OSD)メニュー 続き**

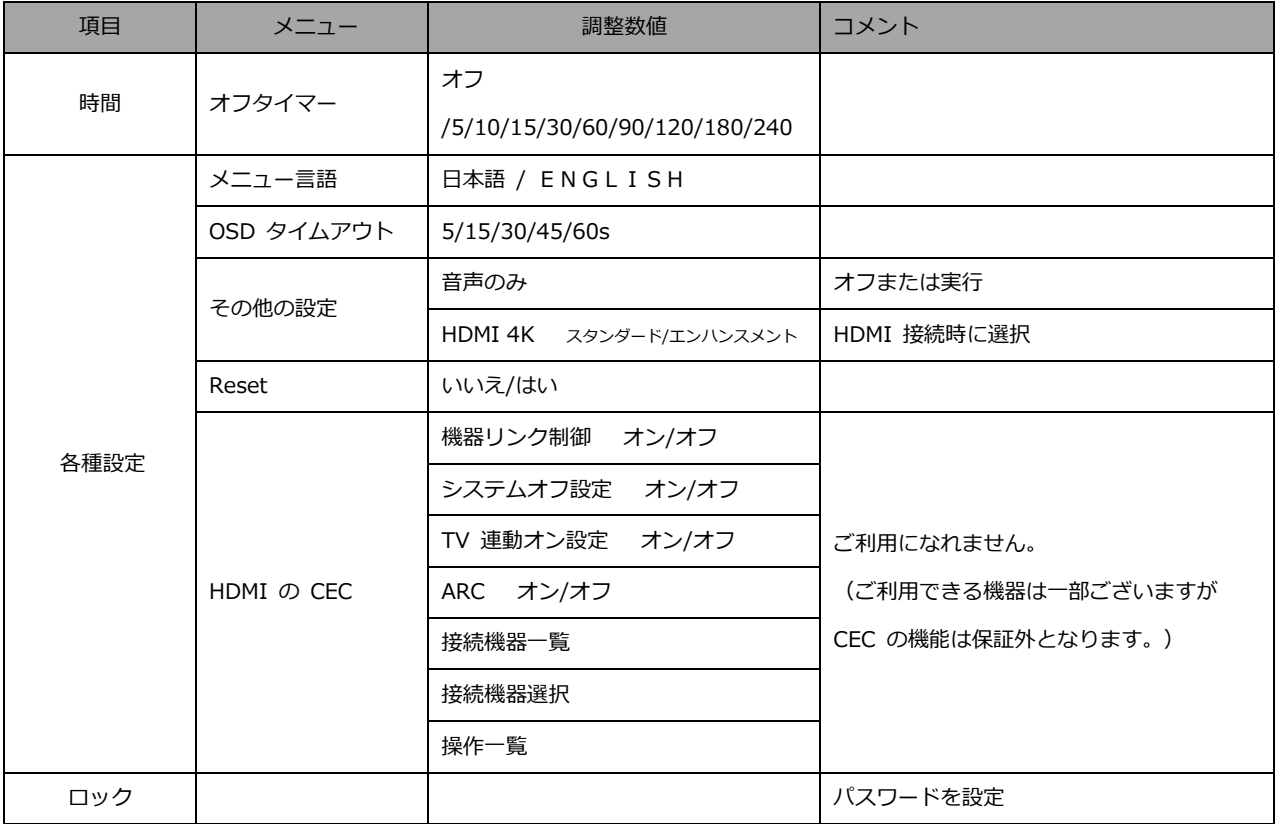

※商品のデザイン、仕様、外観は製品改良のため、予告なく変更する場合がありますのでご了承下さい。

※記載されている情報が現物と異なっている場合には現物を優先いたします。

※機種により若干異なる場合がございます

※HDR をご利用になるには各種設定>その他の設定>HDMI 4K を「エンハンスメント」に設定してください。

(HDR を有効にするには PC など接続機器側でも設定が必要になります。接続機器側の設定については各機器メーカー にお問い合わせ下さい。)

※ヘッドホンを LINE OUT 端子(音声出力)に接続してもスピーカーからは音が出続け、音声設定がヘッドホンへ反映 されません。ヘッドホンからのみ音声をお聞きになりたい場合はスピーカー音量を 0、またはミュート(消音)にして ご利用ください。

LINE OUT 端子はヘッドホン出力専用ではないため、モニターの OSD メニューからは音声を調整できません。

#### **USB 機器の画面と操作**

入力切換の選択で「メディア」を選択すると、本製品背面の USB 端子に接続された USB 機器内の データファイルを選択または視聴することができます。

#### **■メディアの選択**

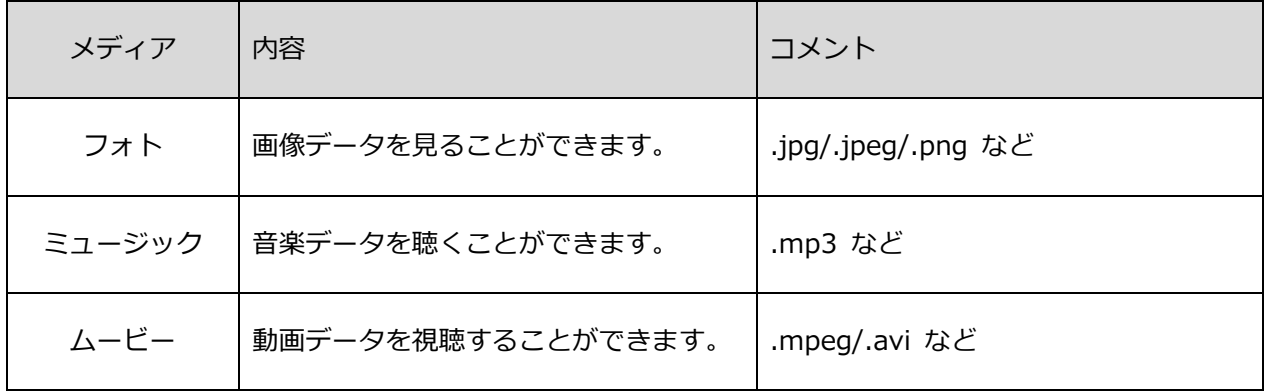

※上記に記載があくまでも参考となり、記載があってもファイル形式によってはご使用できない場合があり ます。またデータの解像度によって再生ができない場合があります。

例)MP4 動画:FHD(1920x1080)までのみ対応

JPEG:4K 解像度まで対応

JPG:1024×768 までのみ対応

メディアの種類を選択すると、接続された USB 機器内にある、対応する形式のファイルにアクセス できます。

#### **■操作パネル例(ムービー表示時)**

各データの表示中にリモコン決定ボタンを押すと操作パネルが表示されます。 ◀/▶ボタンで移動し、決定ボタンで決定します。

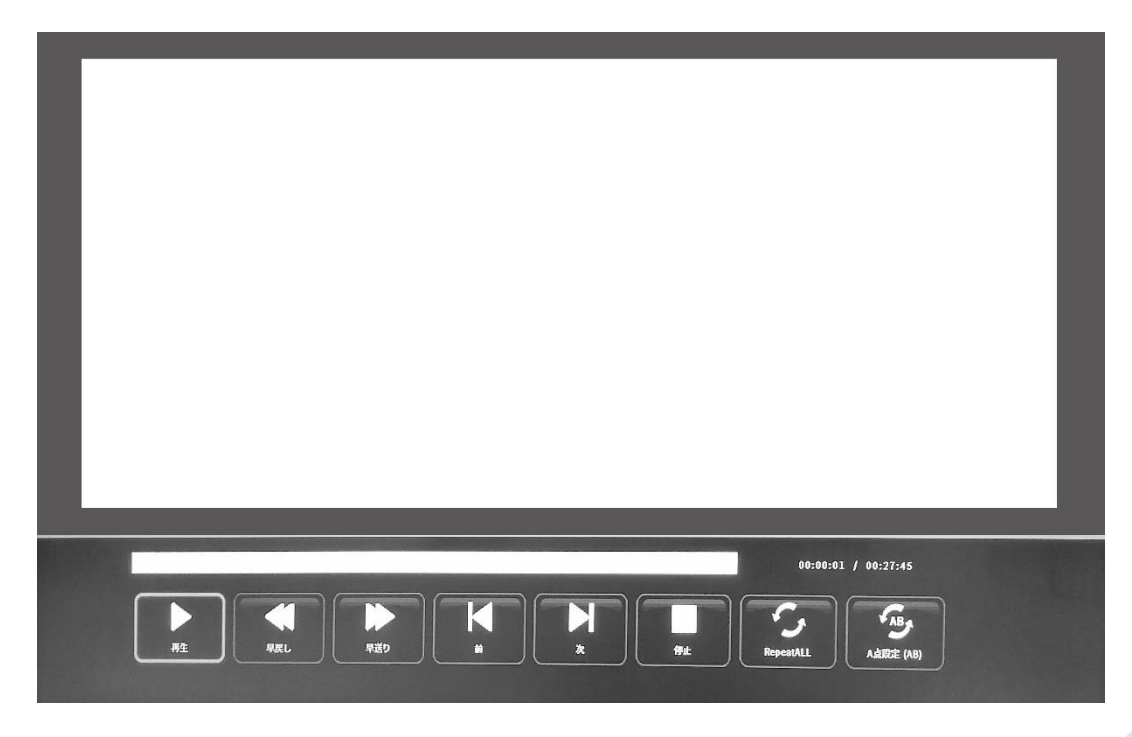

### **HDR について**

HDR は High Dynamic Range(ハイダイナミック レンジ)の略となります。従来の SDR Standard Dynamic Range(標準ダイナミック レンジ)よりも広範囲の明るさを表現できる表示技術です。

Windows10 の設定によっては、HDR が適切に表示できない場合がございます。 Windows 10 の HDR に関する設定のオン/オフを確認してください。

設定画面の開き方

[設定] > [システム] > [ディスプレイ]

グラフィックカードのスペックによっては、モ ニターの HDR に関する機能がオンのときに、 写真や文字が正常に表示されない場合がござい ます。

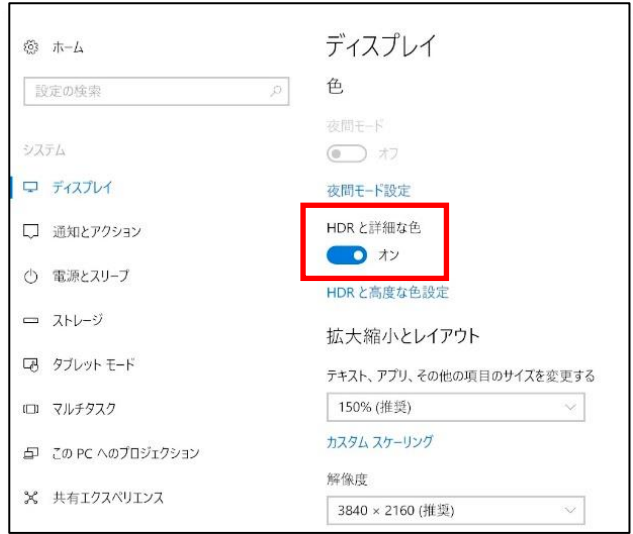

- 注:接続機器によっては HDR 使用時に若干赤 みが強くなる場合がございます。
- 注:HDR 使用時に色設定を変更できるモデルの場合、色設定を変更により画面の色が おかしくなる場合があります。その場合は一旦 OSD の HDR を OFF にして再度 HDR 機能を ON にすると戻ります。
- 注:HDR 機能を有効にするには、接続機器やコンテンツが HDR に対応している必要があります。
- 注: Windows 10 Fall Creators Update (バージョン 1709)でも、グラフィックボードが HDR 対応 していない場合は、Windows の HDR に関する設定は表示されません。

### **HDR 機能は HDR コンテンツのみ有効となります。**

Windows10 の HDR 設定をオンにした場合、デスクトップ表示が標準ダイナミック レンジ (SDR) モードに設定した場合より暗くなることがあります。これは、故障ではなくモニター による HDR 信号と SDR 信号の解釈が異なるためです。

**通常のPC使用時は HDR 機能をオフにしてご使用ください。**

### **故障かなと思ったら**

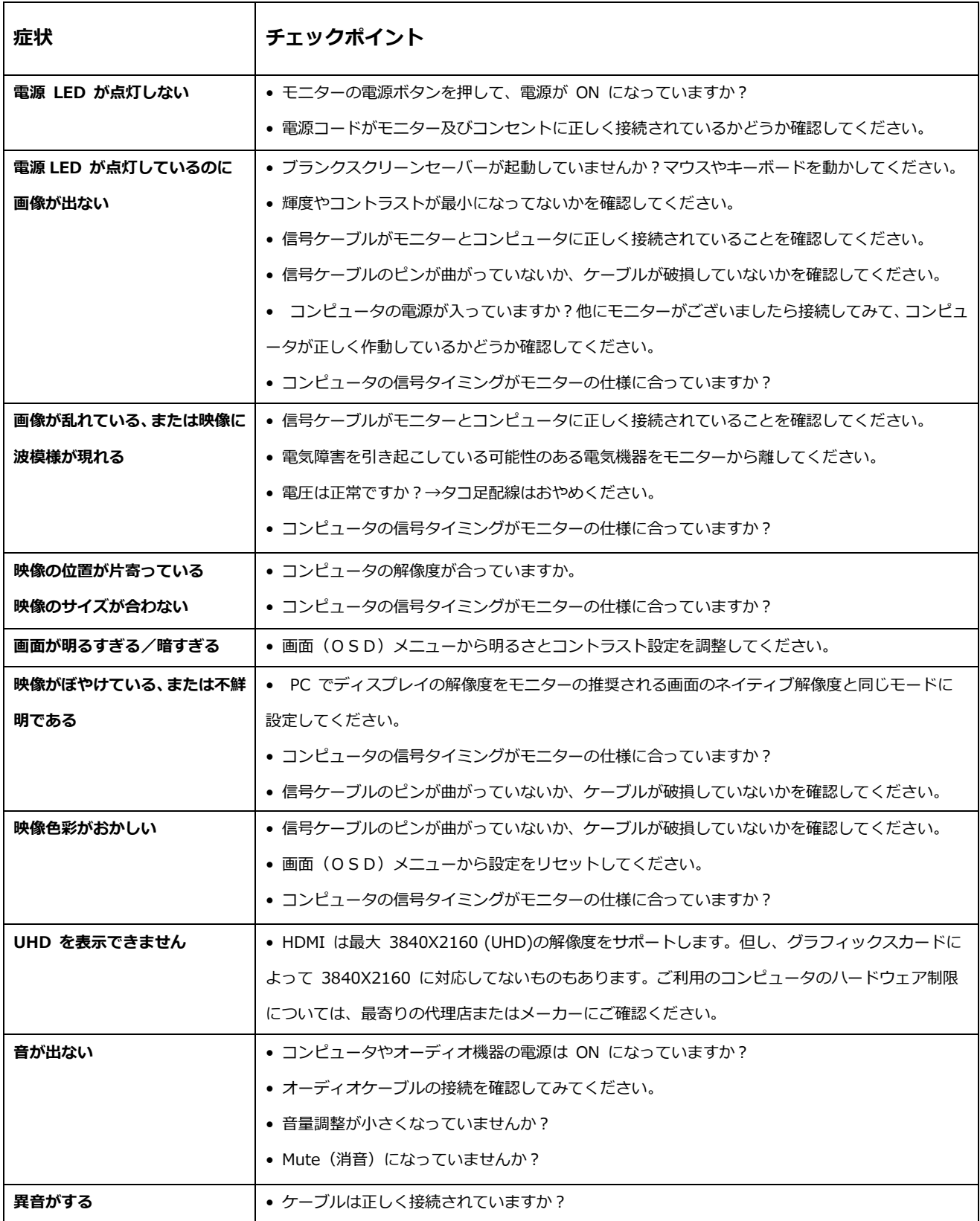

## **主な仕様**

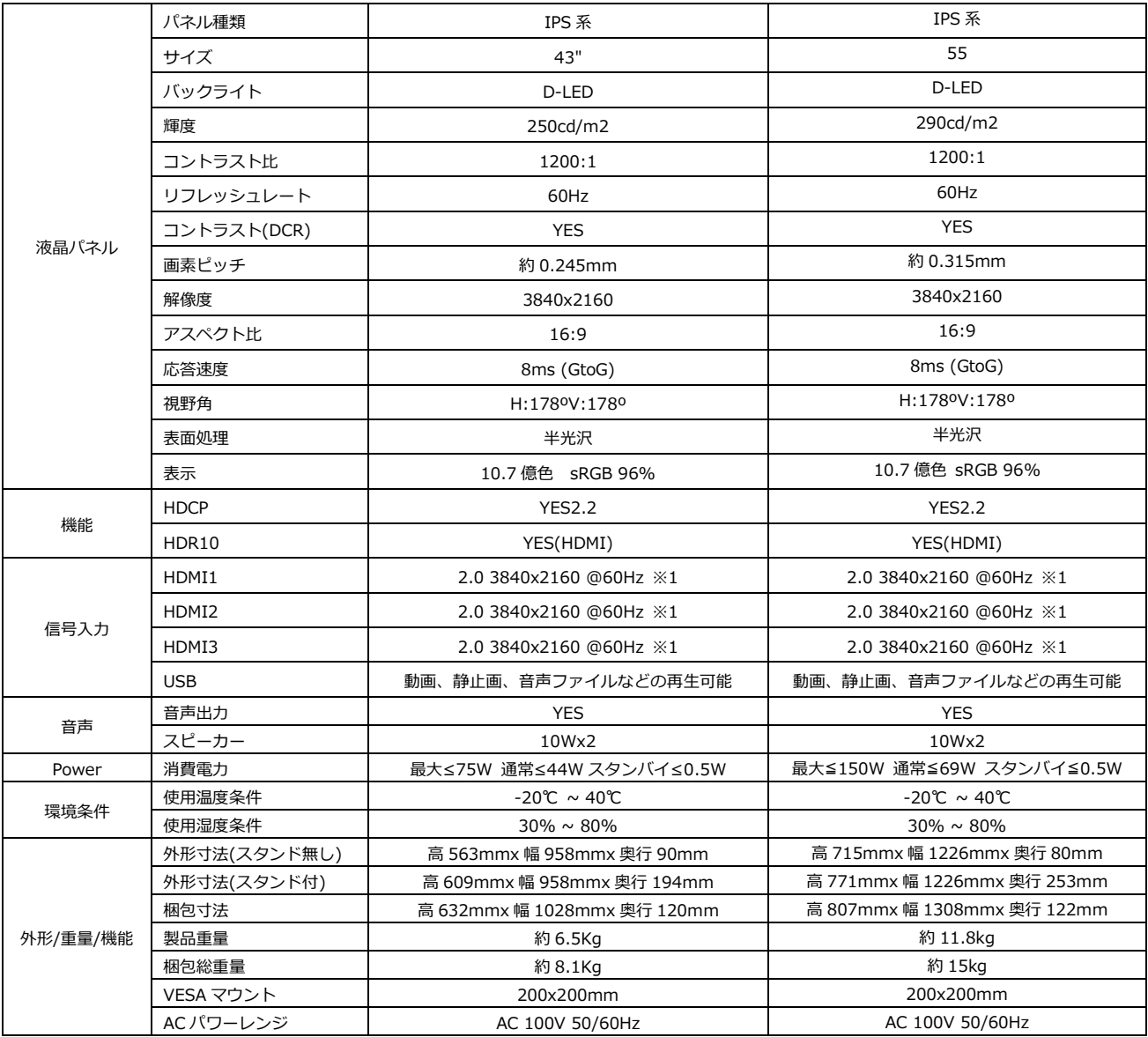

※商品のデザイン、仕様、外観は製品改良のため、予告なく変更する場合がありますのでご了承下さい。 ※記載されている情報が現物と異なっている場合には現物を優先いたします。

※消費電力は弊社測定による値です。

※1 3840x2160 @60Hz を利用する場合、OSD メニュー>各種設定>HDMI 4K をエンハンスメントに変更しご利用ください。

### **その他のご注意**

#### ■**ケーブルを接続したのに、画面が表示されない**

接続端子と入力ソースが一致していない恐れがあります。

対処法:入力切替画面(リモコン入力切替ボタン)を表示し、接続されている端子名を選択 最後にリモコンの「決定」ボタンを押してください。

#### ■**画面が明るい、または暗い**

画面の明るさ調整は、バックライト調整とソフトの調整2種類ございます。 それぞれの調整方法については、下記のとおりです。 バックライト調整 : リモコン、明るさ調整ボタン 又は OSDメニュー>映像設定>明るさ ソフトの調整 : OSDメニュー>映像設定>BLACK LEVEL ※効果的な明るさの調整は明るさの調整をおすすめします。 ※商品のデザイン、仕様、外観は製品改良のため、予告なく変更する場合がありますのでご了承下さい。 ※記載されている情報が現物と異なっている場合には現物を優先いたします。

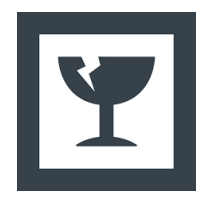

#### **モニター本体を取り出す際のご注意**

液晶パネルは割れやすいため、開梱は2人以上で作業してください。 取り出しの際は、パネルを触らずフレームを持つようにしてください。

## **JAPANNEXT 総合お客様サポート**

**TEL: 050-5433-5533**

受付時間9:30~17:00(定休日:土日祝祭日) mail:support@japannext.net

**お問合せフォーム** http://japannext.net/?page\_id=2092

QR コードを読取るとお問合せフォームへ簡単にアクセスできます。

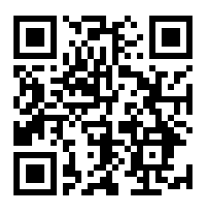

#### 株式会社 JAPANNEXT CS 部

〒298-0134 千葉県いすみ市行川506−5